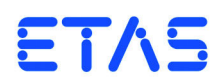

**ASCET V6.3** Installation Guide

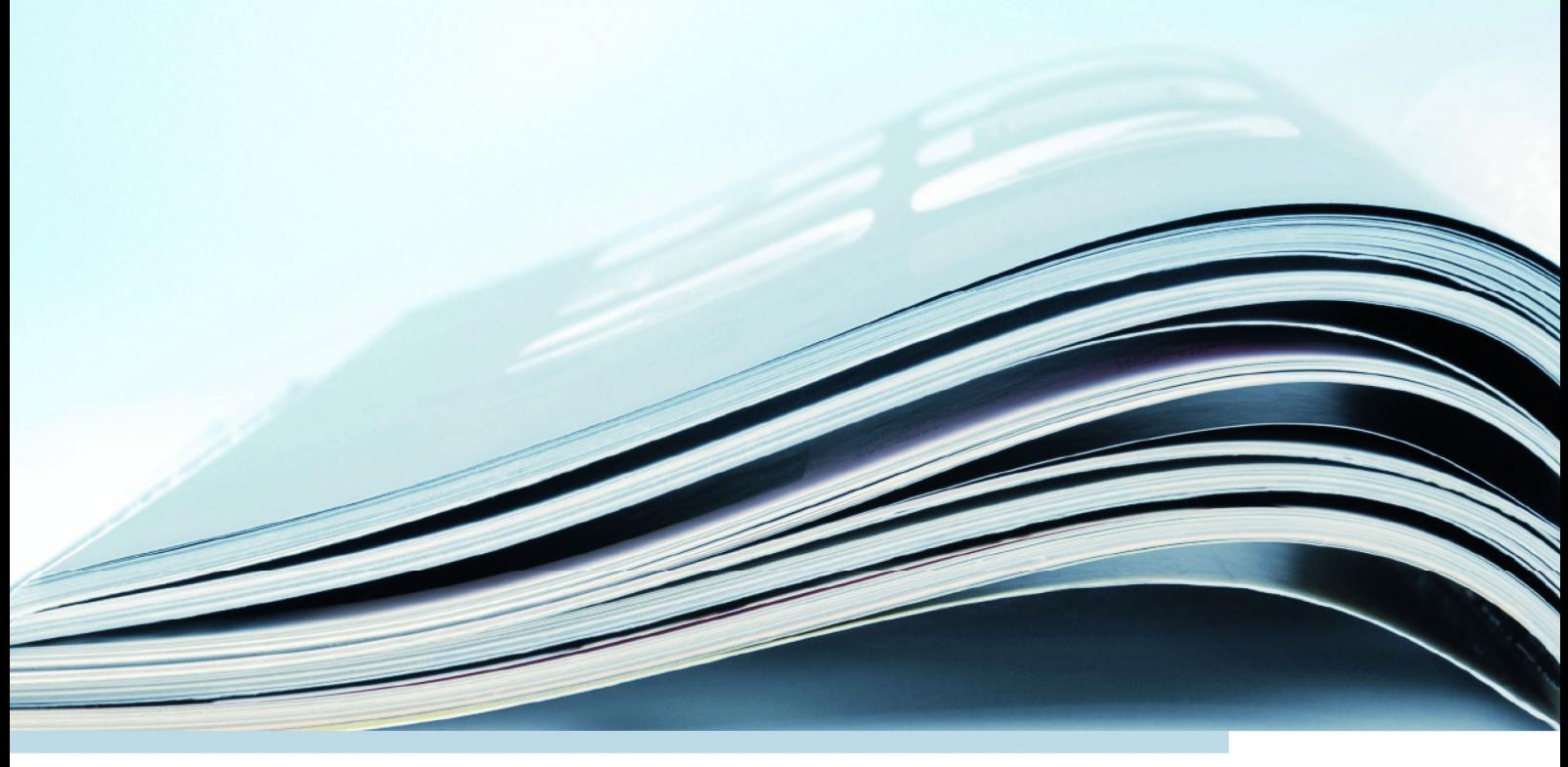

# **Copyright**

The data in this document may not be altered or amended without special notification from ETAS GmbH. ETAS GmbH undertakes no further obligation in relation to this document. The software described in it can only be used if the customer is in possession of a general license agreement or single license. Using and copying is only allowed in concurrence with the specifications stipulated in the contract.

Under no circumstances may any part of this document be copied, reproduced, transmitted, stored in a retrieval system or translated into another language without the express written permission of ETAS GmbH.

**© Copyright 2014** ETAS GmbH, Stuttgart

The names and designations used in this document are trademarks or brands belonging to the respective owners.

Document EC019906 V6.3 R01 EN - 11.2014

# **Contents**

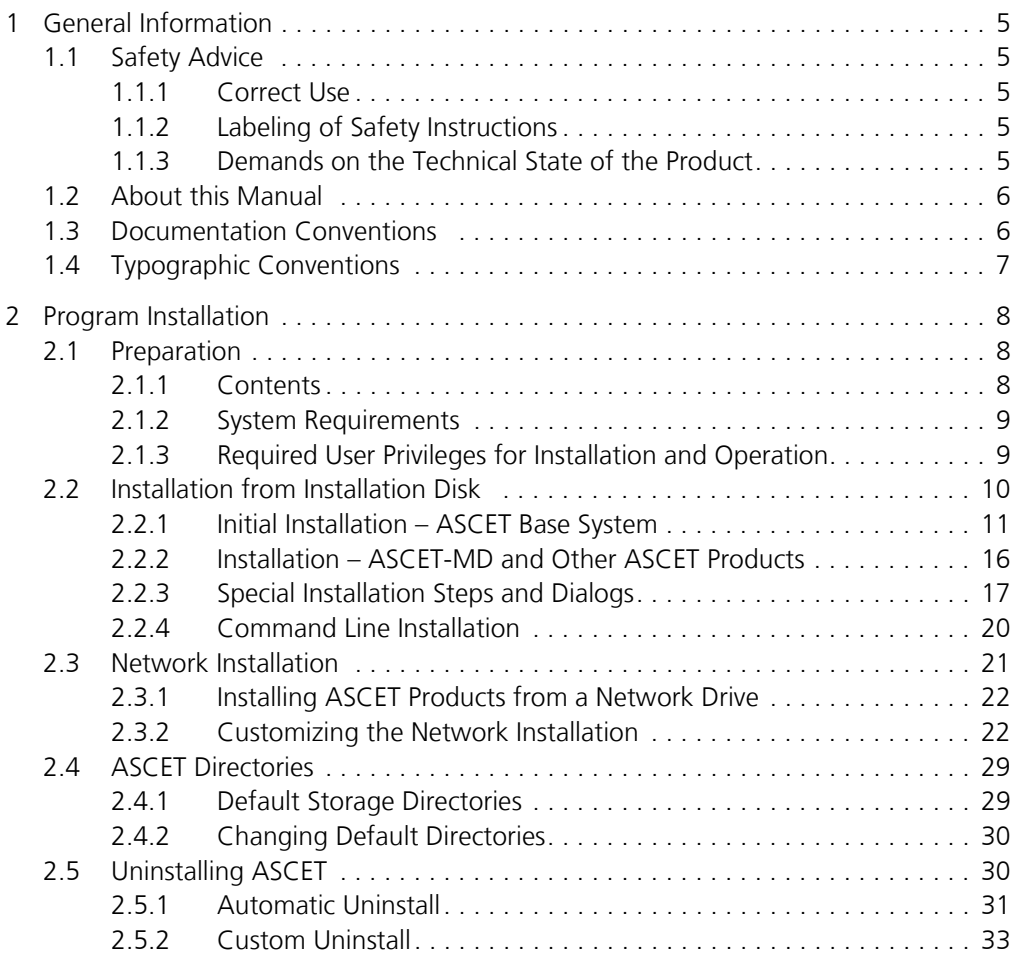

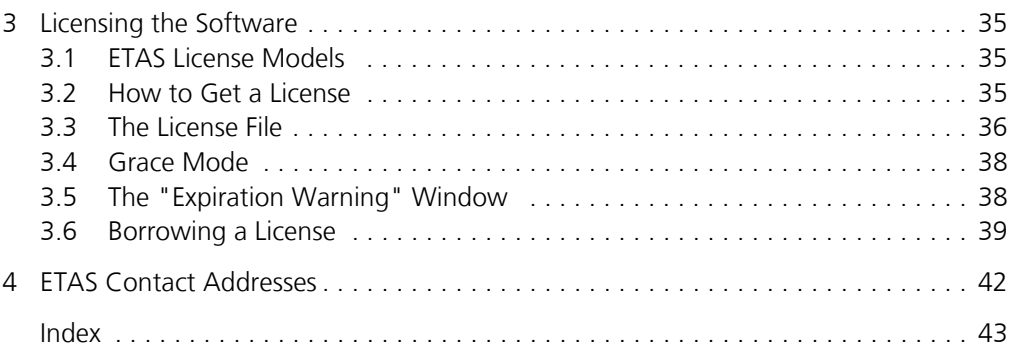

# <span id="page-4-0"></span>**1 General Information**

The ASCET product family provides an innovative solution for the functional and software development of modern embedded software systems. ASCET products support every step of the development process with a new approach to modelling, code generation and simulation, thus making higher quality, shorter innovation cycles and cost reductions a reality.

This manual describes the installation of ASCET products. The products themselves are described in the products' manuals or online help files.

# <span id="page-4-1"></span>1.1 Safety Advice

Please adhere to the Product Liability Disclaimer (ETAS Safety Advice) and to the following safety instructions to avoid injury to yourself and others as well as damage to the device.

### <span id="page-4-2"></span>1.1.1 Correct Use

ETAS GmbH cannot be made liable for damage which is caused by incorrect use and not adhering to the safety instructions.

# <span id="page-4-3"></span>1.1.2 Labeling of Safety Instructions

The safety instructions contained in this manual are shown with the standard danger symbol shown below:

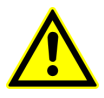

The following safety instructions are used. They provide extremely important information. Read this information carefully.

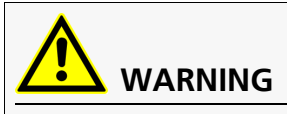

Indicates a possible medium-risk danger which could lead to serious or even fatal injuries if not avoided.

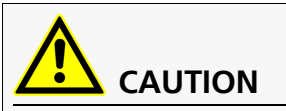

Indicates a low-risk danger which could result in minor or less serious injury or damage if not avoided.

# *NOTICE*

Indicates behavior which could result in damage to property.

# <span id="page-4-4"></span>1.1.3 Demands on the Technical State of the Product

The following special requirements are made to ensure safe operation:

• Take all information on environmental conditions into consideration before setup and operation (see the documentation of your computer, hardware, etc.).

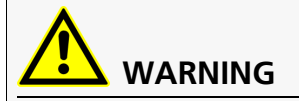

**Wrongly initialized NVRAM variables can lead to unpredictable behavior of a vehicle or a test bench, and thus to safety-critical situations.**

ASCET projects that use the NVRAM possibilities of ASCET-RP targets expect a **user-defined** INIT process that checks whether all NV variables are valid for the current project, both individually and in combination with other NV variables. If this is not the case, all NV variables have to be initialized with their (reasonable) default values.

Due to the NVRAM saving concept, this is **absolutely necessary** when projects are used in environments where any harm to people and equipment can happen when unsuitable initialization values are used (e.g. in-vehicle-use or at test benches).

Further safety advice is given in the ASCET V6.3 safety manual (ASCET Safety Manual.pdf) available at ETAS upon request.

# <span id="page-5-0"></span>1.2 About this Manual

The ASCET installation guide contains the following chapters:

- **["General Information"](#page-4-0)** (this chapter)
	- This chapter provides some basic information regarding this manual.
- **• ["Program Installation"](#page-7-3)**

This chapter targets both all users who install, maintain or uninstall ASCET on a PC or a network as well as system administrators who provide ASCET on a file server so that the program can be installed via the network. It contains important information on the scope of delivery, hardware and software requirements for stand-alone and network installations and the preparation required for installation. The chapter also describes the procedures used to install and uninstall ASCET.

**• ["Licensing the Software"](#page-34-3)** 

This chapter contains various licensing information, e.g. how to obtain a license file or how to borrow a license.

**• ["ETAS Contact Addresses"](#page-41-1)** 

Contact information of the various ETAS subsidiaries.

# <span id="page-5-1"></span>1.3 Documentation Conventions

All actions to be performed by the user are presented in a a task-oriented format as illustrated in the following example. A *task* in this manual is a sequence of actions that have to be performed in order to achieve a certain goal. The title of a task description usually introduces the result of the actions, e.g. "To create a new component", or "To rename an element". Task descriptions often contain illustrations of the particular ASCET window or dialog box the task relates to.

### **To achieve a goal:**

Any preliminary information...

- Step 1 Explanations are given underneath an action. • Step 2
	- Any explanation for Step 2...
- Step 3
	- Any explanation for Step 3...

Any concluding remarks...

# <span id="page-6-0"></span>1.4 Typographic Conventions

The following typographic conventions are used in this booklet:

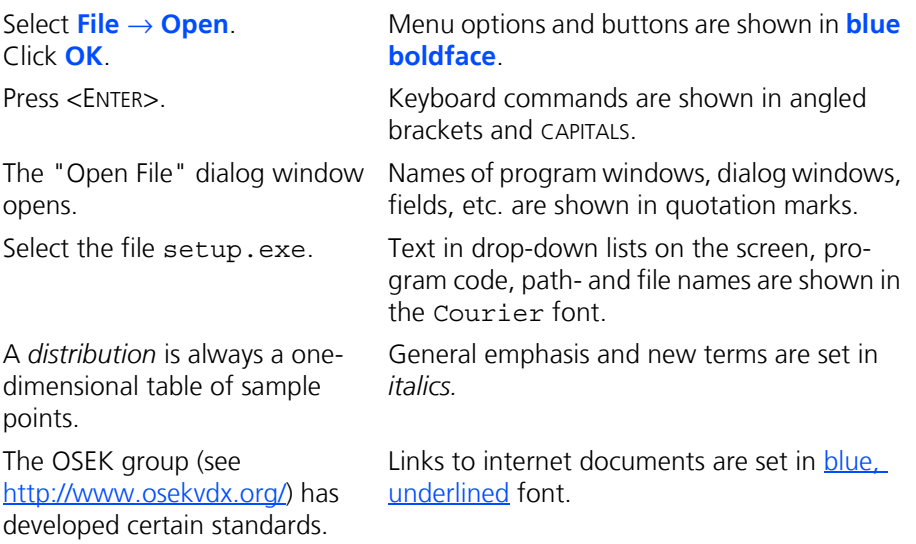

Important notes for the users are presented as follows:

**Tip**

*Important note for users.*

# <span id="page-7-0"></span>**2 Program Installation**

<span id="page-7-3"></span>The chapter entitled "Program Installation" targets both all users who install ASCET on a PC or a network, or maintain and uninstall the program as well as system administrators who provide ASCET on a file server so that the program can be installed via the network. It contains important information on the scope of delivery, hardware and software requirements for stand-alone and network installations and the preparation required for installation. The chapter also describes the procedures used to install and uninstall ASCET.

# <span id="page-7-1"></span>2.1 Preparation

Check the items supplied for completeness and your computer for compliance with the system requirements. Depending on the operating system used and the network connection, you have to make sure that you have the user privileges required.

# <span id="page-7-2"></span>2.1.1 Contents

ASCET is supplied with the following:

- ASCET installation disk
	- ASCET program files
	- ASCET manuals and ETAS hardware documentation in PDF format (Acrobat Reader)
	- Manual "FLEXnet Licensing End User Guide" in PDF format

Furthermore, you require a valid license for the use of ASCET products. You can obtain the license files required for licensing either from your system administrator or through a self service portal on the ETAS Internet Site; the URL is given in the entitlement letter. To request the license file you have to enter the activation number which you received from ETAS during the ordering process. See also [chapter 3 "Licensing the Software" on page 35.](#page-34-3)

# <span id="page-8-0"></span>2.1.2 System Requirements

The following system requirements have to be met:

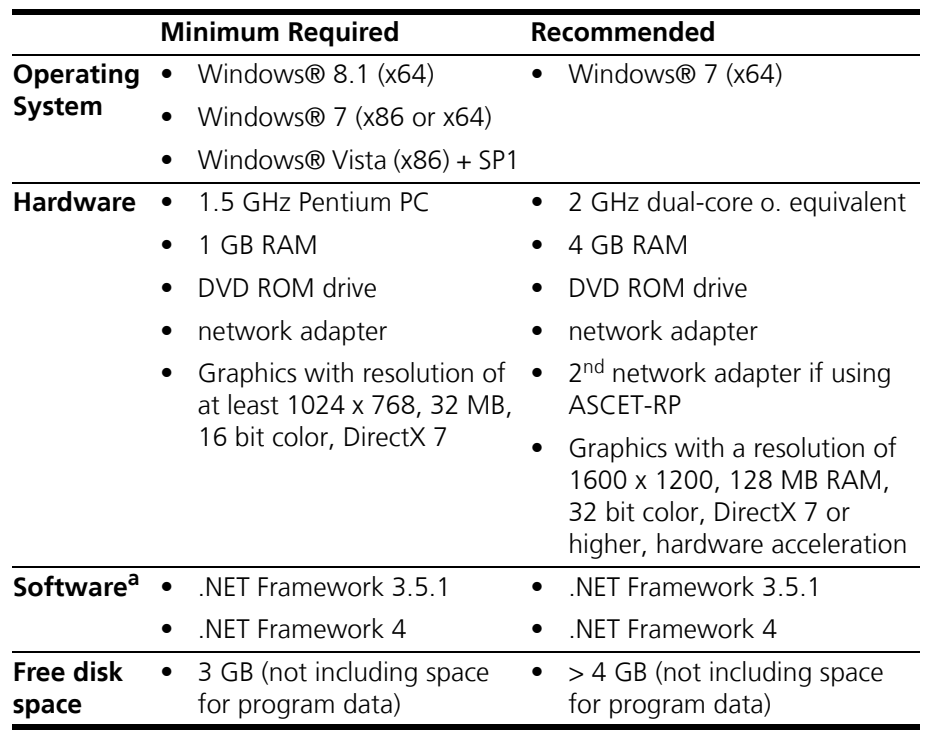

a. See also section [".NET versions" on page 14](#page-13-0).

#### <span id="page-8-1"></span>2.1.3 Required User Privileges for Installation and Operation

#### **User privileges required for installation:**

In order to install ASCET on a PC, you need the user privileges of an administrator. Please contact your system administrator, if necessary.

#### **User privileges required for operation:**

In order to operate ASCET, each user must receive the privilege called "Increase Scheduling Priority" from the administrator. This can be set using the User Manager.

#### **Tip**

*You need administrator rights to perform the settings described below.*

**Recommendation**: Assign the privilege "Increase Scheduling Priority" to the local "User" group. To do so, proceed as follows:

#### **To assign the User Privilege "Increase Scheduling Priority":**

• Windows Vista:

– From the Start Menu, select **Control Panel** → **System and Maintenance** → **Administrative Tools** → **Local Security Policy**.

- Windows 7:
	- From the Start Menu, select **Control Panel** → **Administrative Tools** → **Local Security Policy**.
- Under **Local Policies** → **User Rights Assignment** activate Increase Scheduling Priority by double-clicking on it.

The "Increase scheduling priority Properties" window is displayed.

• Click on the **Add User or Group** button.

The "Select Users, Computers or Groups" window is displayed.

• Click on the **Locations** button.

The "Locations" window is displayed.

• Select the local workstation and close the "Locations" window by clicking **OK**.

The "Select Users, Computers or Groups" window is renamed to "Select Users or Groups".

• In the "Select Users or Groups" window, click on the **Advanced** button to enable the automatic search feature.

Another window named "Select Users or Groups" opens.

- Click on the **Find now** button to display the list of users registered for the local workstation.
- In the "Name (RDN)" column, choose the names of the users or groups to whom you want to assign the privilege to increase the scheduling priority.
- Confirm by clicking the **OK** button.
- Close the first "Select Users or Groups" window by clicking **OK**.
- Close the "Increase scheduling priority Properties" window by clicking **OK**.
- Exit the local security policy settings.

# <span id="page-9-0"></span>2.2 Installation from Installation Disk

To install one of the add-on products (e.g., ASCET-MD, ASCET-RP, ASCET-SE, ASCET-SCM), you have to install the ASCET base system first. In addition, ASCET-SCM requires the installation of ASCET-MD, ASCET-RP or ASCET-SE.

Installation is performed in the same way if you install ASCET from the CD or the network drive. During installation, log files are written, which can later be used to verify the installation (see the ASCET online help for details).

[Section 2.2.1](#page-10-0) describes the installation of the base system in detail. The installation of add-on products is briefly described in [section 2.2.2](#page-15-0); if additional information is required, see the respective manuals or release notes.

Special issues to be observed during the installation (e.g., ["To cancel the installa](#page-16-1)[tion:"](#page-16-1) or ["To overwrite an existing program version:" \)](#page-16-2) are described in [section](#page-16-0) [2.2.3](#page-16-0). [Section 2.2.4](#page-19-0) contains information on command-line installation.

<span id="page-10-0"></span>2.2.1 Initial Installation – ASCET Base System

#### **To start the ASCET installation:**

#### **Tip**

*You can install ASCET only on a supported operating system (see [section 2.1.2](#page-8-0)  for a list). If you try to install ASCET on an unsupported operating system, an error message opens and the installation aborts.*

- Insert the installation disk into the respective drive of your computer.
- If the installation does not start automatically, double-click on start.exe.
	- An installation dialog opens.
- Click on the Main link to go to the installation page.

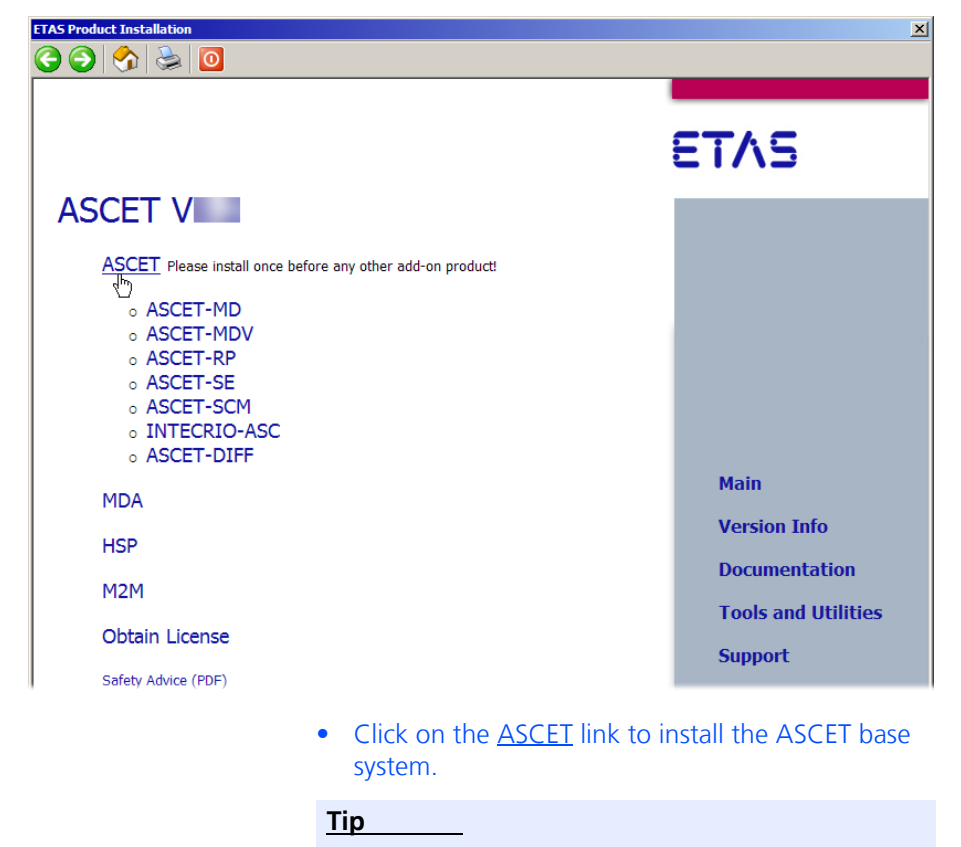

*You must install the ASCET base system before you can install ASCET-MD or any other ASCET product except ASCET-DIFF.*

The installation starts.

#### **License Agreement:**

- In the "EULA" window, activate the **Accept** option to accept the license agreement.
- Click **OK**.
- Follow the instructions displayed on the screen.

The **Next** button accepts your settings and proceeds to the next window, the **Back** button returns to the previous window, and **Cancel** aborts the installation.

#### **To register ASCET:**

• In the registration window, enter your personal information.

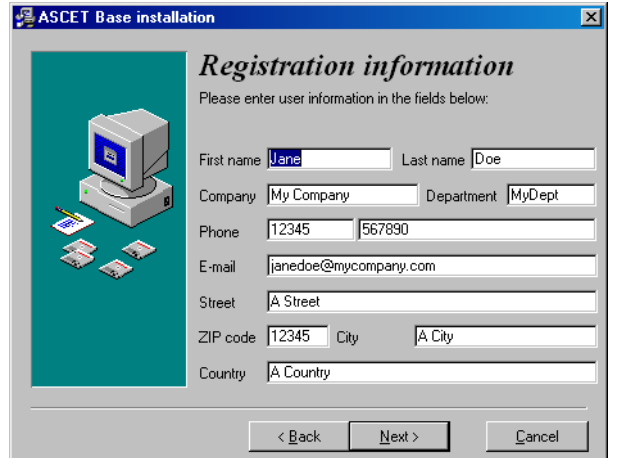

• Click on the **Next** button.

#### **To specify ASCET paths:**

When you have registered ASCET, you are prompted to specify target directories for program files and data.

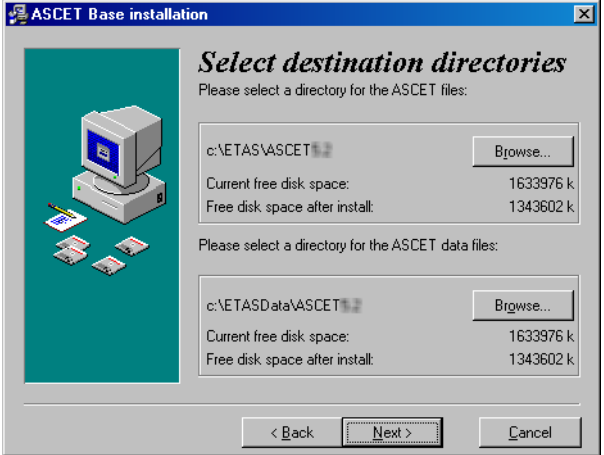

Program *files* and program *data* are stored in different directories. When you uninstall or update the program later, only the program files will be deleted or overwritten. The program data will continue to be available to you. The program data includes the following:

- Databases
- User profiles

#### **Tip**

*You can install ASCET in a directory with blanks in its path. Before you do so, however, make sure that all external tools used with ASCET support path names with blanks, too.*

*When you are installing ASCET on Windows 7, make sure that you select an installation directory that offers write access during ASCET operation; ASCET writes to files in the installation directory.* 

*It is recommended that you do not use the* Program Files *directory as installation directory.*

- If you want to change the default directories, click on the **Browse** button.
- In the path selection dialog window, select the desired directory.

If you specify a directory which does not exist, the installation routine will automatically create it.

• Click on the **Next** button.

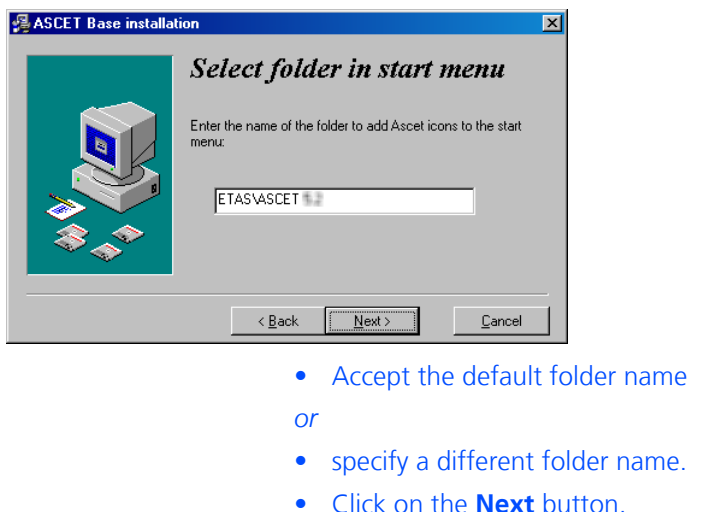

#### **To specify the ASCET folder in the Start menu:**

```
Installing ASCET:
```
The "Ready to install" window lists the directories for log files and temporary files. You cannot change these paths.

#### **Tip**

*With the next step, you start the installation.*

• In the "Ready to install" window, click **Next** to start the installation.

The program files will be copied. A bar chart indicates the copy progress.

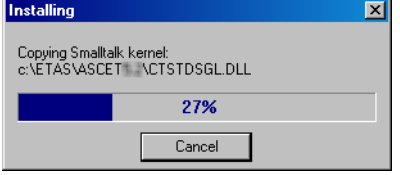

If necessary, the ETAS license manager is installed with the program.

Finally the "Installation complete" window appears.

• In the "Installation complete" window, click on the **Finish** button to finish the installation.

<span id="page-13-0"></span>**.NET versions:** .NET 3.5 and .NET 4 are required for ASCET. Depending on your operating system, the following happens during installation:

**• Windows Vista**

The ASCET installer will try to install .NET 3.5 and .NET 4.0.

#### **Tip**

*If the installation fails, .NET 3.5 and .NET 4.0 must be installed manually and the ASCET installation must be started again.*

#### **• Windows 7**

By default, .NET 3.5 comes with the operating system. If neither .NET 4.0 nor .NET 4.5.x is installed, the ASCET installer will try to install .NET 4.0.

**Tip**

*If the installation fails, .NET 4.0 or .NET 4.5.x must be installed manually and the ASCET installation must be started again.*

#### **• Windows 8, Windows 8.1**

.NET 4.5.x is installed by default. If .NET 3.5 is not installed, the ASCET installer will try to install .NET 3.5.

#### **Tip**

*If the installation fails, .NET 3.5 must be installed manually and the ASCET installation must be started again.*

After the installation is complete, you will find the folder name you specified with the following entries in the Start menu:

**• ASCET Help**

Opens the ASCET online help.

**• ASCET Uninstall**

Starts the uninstall routine (see [section 2.5](#page-29-1)).

**• ASCET V6.3**

Starts the ASCET program.

**• AS Editor** 

Starts the AS Editor (see ASCET online help for more information).

**• Online manuals**

If you installed the online manuals, you can here open the ETAS\ETASManuals directory. Here, the manuals are stored in several subdirectories.

**• ReadMe**

Provides current information on ASCET V6.3.

The ETAS License Manager has a separate folder **License Management** in the ETAS program group of the Start menu. This folder contains a single entry, **ETAS License Manager**.

Several sample files are located in the export directory of your ASCET installation; they are available as  $\star$  . exp or  $\star$  . ax1 files. They can be imported in any ASCET database (both formats) or workspace (\*.axl only).

- ETAS\_System\_Library.\* and ETAS\_System\_CT\_Library.\* ETAS system libraries (containing various basic modelling blocks such as the PT1 element or other basic filter elements, integrators, etc.)
- ETAS MBFS Library. \*– ETAS system library containing a subset of the blocks defined by the ASAM AE MBFS standard<sup>1</sup>
- Tutorial.\* ETAS tutorial

<sup>&</sup>lt;sup>1.</sup> available at<http://www.asam.net>

• Tutorial AUTOSAR UG.\* – AUTOSAR tutorial

#### **Tip**

*ASCET cannot be started until ASCET-MD, ASCET-RP, or ASCET-SE is installed, too.*

<span id="page-15-0"></span>2.2.2 Installation – ASCET-MD and Other ASCET Products

After installing the basic system, you can install ASCET-MD or other ASCET addon products.

### **To install ASCET add-ons:**

#### **Tip**

*You can install only ASCET add-ons that match an ASCET version already present on your computer. If you try to install an ASCET add-on onto a non-matching ASCET version, an error message opens and the installation aborts.*

#### • Re-open the installation dialog.

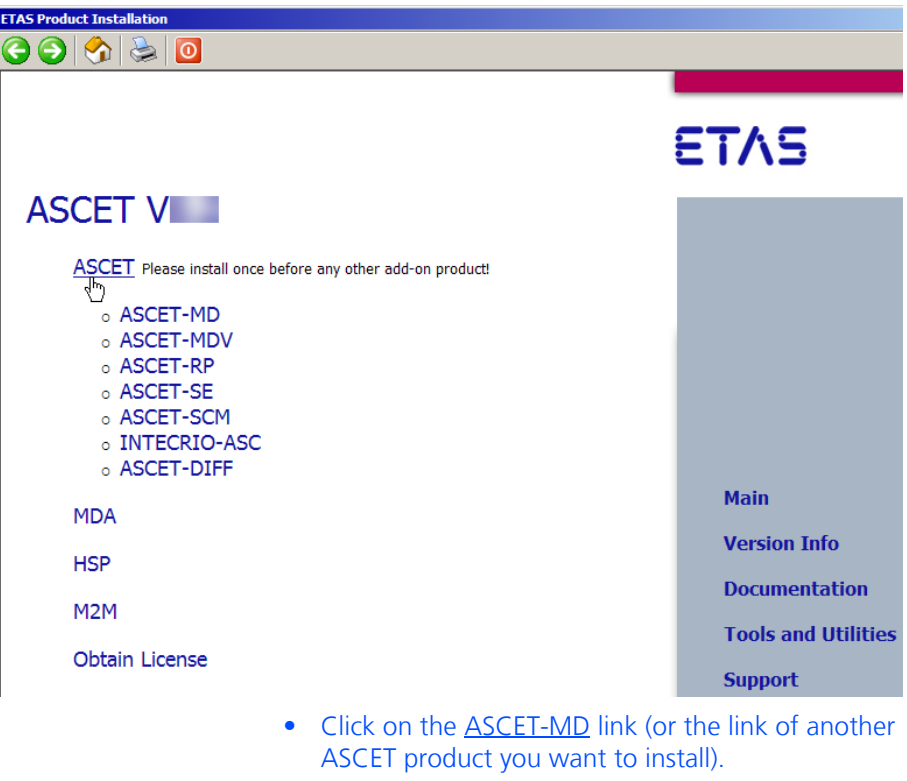

#### **Tip**

*You must install the ASCET base system before you can install ASCET-MD or any other ASCET product except ASCET-DIFF. ASCET-SCM can only be used if ASCET-MD, ASCET-SE or ASCET-RP is installed, too.*

• Follow the instructions on the installation dialogs. The selected product is installed.

ASCET-RP adds the **ETAS Network settings** entry to the ETAS program group of the Start menu. This entry starts the assistant for the configuration of the ETAS network.

<span id="page-16-1"></span><span id="page-16-0"></span>2.2.3 Special Installation Steps and Dialogs

#### **To cancel the installation:**

Before you click **Next** in the "Ready for installation" window, you can still cancel the installation prematurely. Proceed as follows:

• Click the **Cancel** button in the current window.

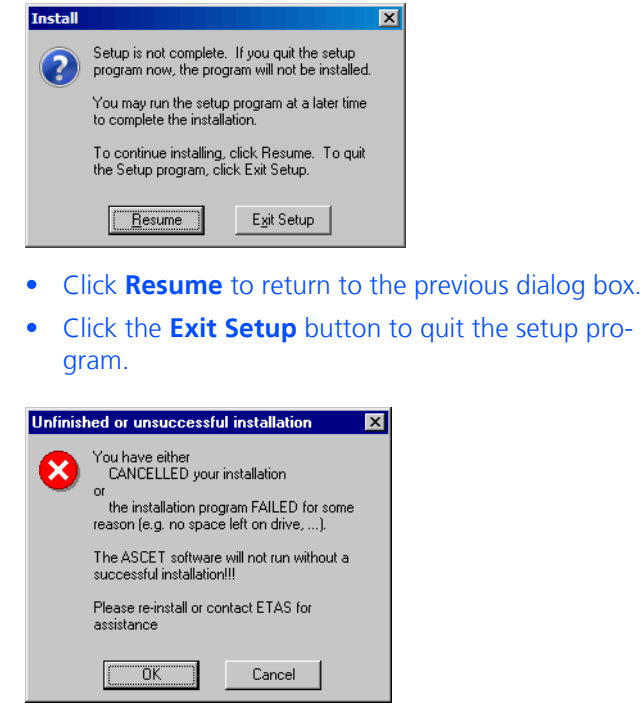

• Confirm that you want to cancel the installation by clicking **OK**.

#### <span id="page-16-2"></span>**To overwrite an existing program version:**

If an older version of the software to be installed is found on the target workstation, or if an entirely different software exists in the selected installation directory, a corresponding dialog box appears. The following sample dialog box would appear during ASCET installation if an older version would have already

been installed on the target workstation.

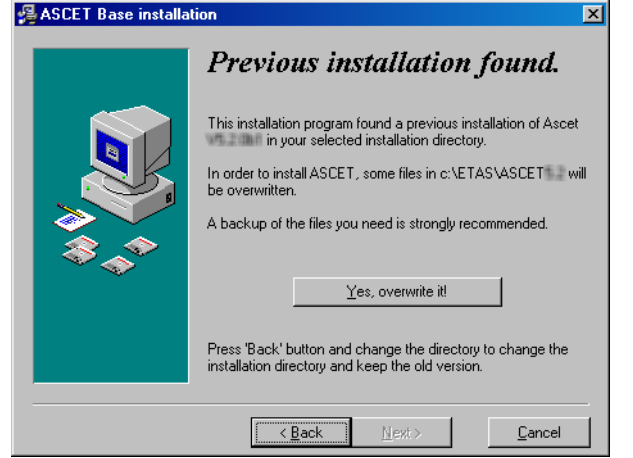

• Read the instructions carefully.

You are informed that an older installation has been found, and that files will be overwritten when you continue.

- To select a different directory, click the **Back** button.
- If you want to overwrite the existing files, click the Yes, overwrite it button.

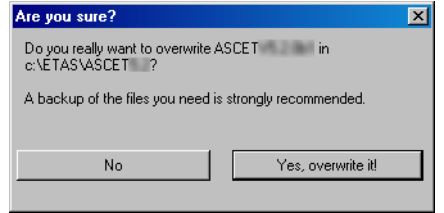

• Acknowledge the confirmation prompt by clicking **Yes, overwrite it!**

Click **No** to return to the previous window.

#### **To overwrite existing directories:**

If the directories specified during the installation already exist, and a complete ASCET installation does not exist on the target workstation, the following dialog window appears. This case occurs, e.g., if a previous installation process has been canceled.

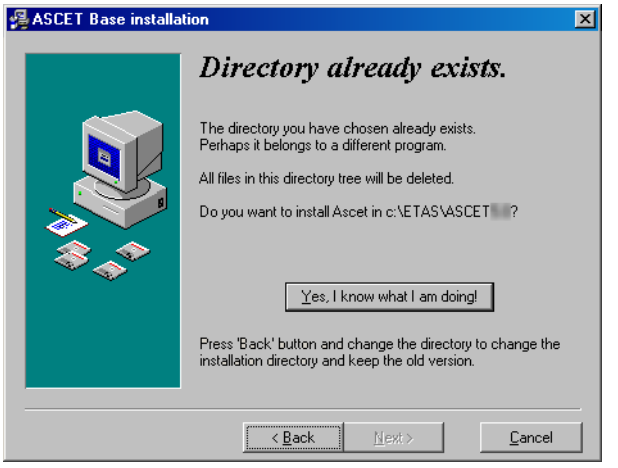

• Read the instructions carefully.

You are informed that the directory you selected already exists.

- To select a different directory, click the **Back** button.
- If you want to overwrite the existing directories, click the **Yes, overwrite it** button.

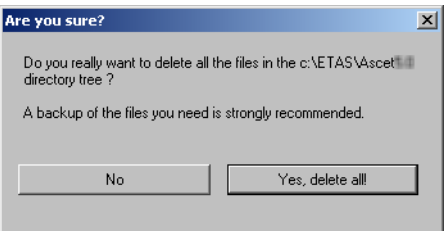

• Acknowledge the confirmation prompt by clicking **Yes, delete all!**

ASCET is installed; existing files are deleted. Click **No** to return to the previous window.

This message box appears if you try to install ASCET on an unsupported operating system.

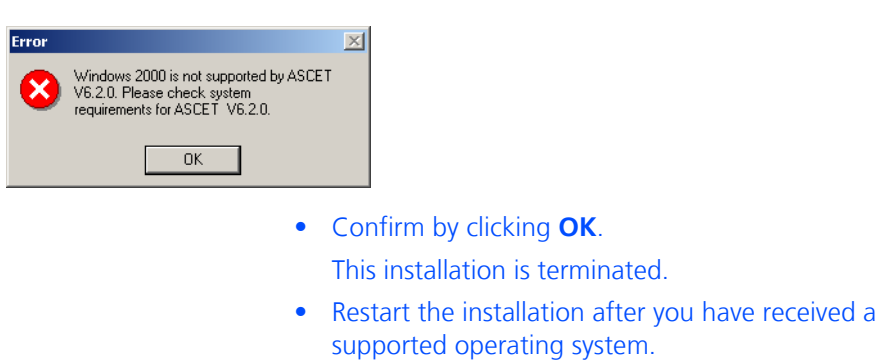

#### **Installation without administrator privileges:**

Administrator privileges are prerequisites for the installation of ASCET. The following message box appears if the user name under which you logged on to Windows has no administrator privileges.

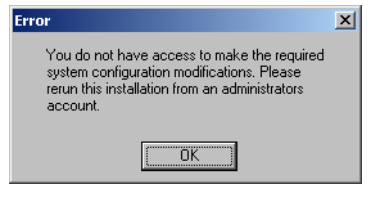

• Confirm by clicking **OK**.

This installation is terminated.

- Please contact your system administrator.
- Try the installation again after you have received the required privileges.

# <span id="page-19-0"></span>2.2.4 Command Line Installation

When you start the installation from a command line, you can use several command line arguments to customize the installation.

#### **/?** or **/h**

Opens a window with the valid command line arguments.

#### **/silent** or **/s**

### **Tip**

/silent *must be the first command line argument. If other arguments precede it,* /silent *has no effect.*

*Silent installation* mode. With this installation mode, no dialog windows requiring user information open. Default values, or values from the install.ini file, are used for all information normally requested in installation windows. Error messages are hidden, too.

Silent installation is started as hidden process. An icon appears in the system tray during installation, but you cannot access the process.

A log file silent.log is created in the ASCET installation directory. It uses the \*.ini file format with a section for each ASCET product installed in silent mode. As long as the installation is running, the respective section contains a line

install=in progress

After a successful installation, that line is changed to

install=successfully finished

If a reboot is required after installation, the reboot is performed automatically, unless you prevent it by an entry<sup>1</sup> in  ${\tt install.ini}$ . The following line is added to the respective section in any case:

need reboot=yes

#### **/basic**

*Basic installation* mode. In this installation mode, no dialog windows requiring user information open, except the EULA window. The basic installation mode works as the silent installation mode, except that animations, the progress bar and error messages are shown and no log file similar to silent.log is created.

#### **Tip**

*For some ASCET products, environment variables can be defined, or preferences mus be set in the* install.ini *file to control silent or basic installation. See the respective documentation for details.*

#### **/ini="<MyPath>\<IniFileName>.ini"**

By default, the install.ini file in the installation file directory is used for installation. It may be reasonable, however, to use different installation \*.ini files for different installations, e.g. if several customers install ASCET products from one central share.

If an installation  $*$ . ini file is located outside the installation file directory, it is accessed via /ini="*<MyPath>*\*<IniFileName>*.ini".

If an installation  $*$ . ini file is located inside the installation file directory, it is accessed via /ini="**.\***<IniFileName>*.ini".

# <span id="page-20-0"></span>2.3 Network Installation

In addition to the installation from the disk, you can also install ASCET from a network drive on the PC.

The network installation provides the benefit that you can adjust data even before the actual installation on the workstation takes place (see [section 2.3.2\)](#page-21-1).

```
<sup>1.</sup> [SilentInstallation]
```

```
;prevents a silent installation from rebooting when
;set to "Suppress"
Restart=Suppres
```
### <span id="page-21-0"></span>2.3.1 Installing ASCET Products from a Network Drive

The sequence of dialogs when installing from a network drive is the same as when installing from an installation disk [\(see "Installation from Installation Disk"](#page-9-0) [on page 10\).](#page-9-0)

#### **To provide data on the network server:**

To provide data in the network, you have to copy the installation files from the installation disk to the desired network drive.

- Create a source directory on the desired network drive.
- Copy all data from the installation disk to the source directory.
- If desired, customize the installation; see also [sec](#page-21-1)[tion 2.3.2](#page-21-1)

#### **To start the installation:**

- Search for the  $\star$  . exe file (i.e. ASCET. exe, ASCET-MD.exe, etc.) of the product you want to install.
- Double-click the file.
- Follow the instructions in the installation dialogs.

### <span id="page-21-1"></span>2.3.2 Customizing the Network Installation

You can customize ASCET (modifying specific default settings) even before the user installs ASCET on his workstation.

You have the following customizing options for the network installation:

- You can customize the installation dialogs, e.g., modify the default settings for directories, etc. [\(see "Customizing Installation Dialogs" on](#page-22-0)  [page 23\).](#page-22-0)
- When one installation is finished, you can perform up to 50 additional installations [\(see "Concatenating Installations" on page 23\)](#page-22-1).
- You can specify the storage location for the network installation log file [\(see "Logging the Installation Information" on page 24\).](#page-23-0)
- You can define the way in which ASCET accesses the required licenses [\(see "Setting the Licensing Behavior" on page 25\).](#page-24-0)
- You can perform the ASCET installation fully automatically and without user intervention invisibly in the background [\(see "Automatic Installation"](#page-26-0)  [on page 27\).](#page-26-0)
- You can overwrite the files provided in the product data directory (default setting: [drive]:\ETASdata\ASCET6.3\...) with your customized files and/or add files to the existing directories [\(see "Customizing ASCET](#page-26-1)  [Files" on page 27\)](#page-26-1).

### <span id="page-22-0"></span>*Customizing Installation Dialogs*

For the network installation in large enterprises, it is often necessary to customize certain default settings during the installation to fit internal standards and requirements. This is possible by means of the install. ini configuration file. This file is located in the installation directory.

The following example will show you how to modify the default settings.

#### **To customize the configuration file:**

- Open the install.ini file with a text editor. The following is a typical example of an entry in this INI file:
	- ;Sets the main directory of ASCET ;MainDir=c:\etas\ASCET6.3
- To modify the default setting, delete "**;**" (comment) on the line with the MainDir keyword.
- Change the path to, e.g., H:\programs\etas\ASCET6.3. The entry should now look like this:
	- ;Sets the main directory of ASCET
	- MainDir=H:\programs\etas\ASCET6.3
- In the same way, modify all other entries in install.ini as desired.
- Save your changes and then close the editor.

When you now start the installation with Ascet.exe, the dialog boxes will show the new settings as defaults.

#### **Tip**

*The modified path settings affect the functions described below.*

#### <span id="page-22-1"></span>*Concatenating Installations*

Using the AutoInstallXX parameter in install.ini, it is possible to access up to 50 additional installations after finishing one installation.

### **To concatenate installations:**

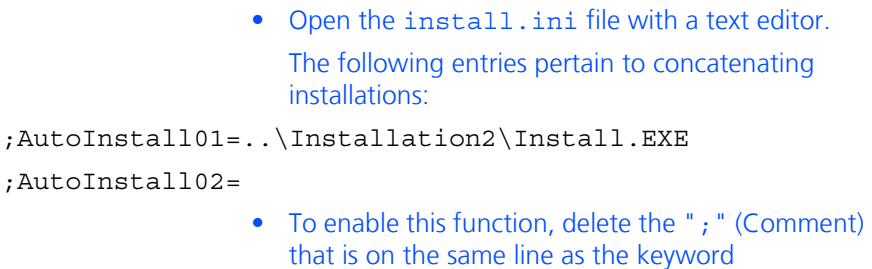

AutoInstall01.

• Change the path to, e.g., ..\..\HTMLInstall\setup.exe. Be sure to enter a specific path that is different from the ASCET installation file. Here, "..\" means one directory level upward. AutoInstall01=..\..\HTMLInstall\setup.exe Repeat these steps, if necessary, for additional installation files (max. AutoInstall**10**).

### <span id="page-23-0"></span>*Logging the Installation Information*

When installing from a network drive, the information entered in the registration dialog is saved in a file (ASCET[ \*].usr). It is used for your own reference only. By default, the file is stored on the source drive from which the installation was started, under a dedicated directory named User (e.g., *<source drive>*:\User\ASCET.usr).

As already mentioned during the registration for network installation, you can change the storage location specified in install.ini. You can also disable the log function.

#### **Tip**

*Make sure that all users have write-access to the log directory, i.e., the source directory or the directory you specified in* install.ini *(see below).*

#### **To specify the logging of registration information:**

- Open the install.ini file with a text editor.
- Go to the [Network-Preferences] section.
- Use the NetUserLogging option to enable (true) or disable (false) the logging of registration information.

NetUserLogging=true

*or*

NetUserLogging=false

• Use the following entry to specify the logging directory:

;NetUserLogPath=i:\User

• To modify the default setting, delete "; " (Comment) on the line with the NetUserLogPath keyword and change the path to, e.g.,  $x:\Upsilon$ userLog.

NetUserLogPath=x:\UserLog

- Edit the NetUserLogPrefix and NetUserLogSuffix options to specify a prefix or suffix to the log file name.
- Save your changes.

If the installation files are on a local hard disk, the installation process is not logged by default. If you also want to log the installation process for local installation, delete the comment character as described above and specify the desired path.

### <span id="page-24-0"></span>*Setting the Licensing Behavior*

In the [Licensing] section of install.ini, you can define the way in which ASCET and other ETAS software programs access the required licenses.

#### **To define the access to the required licenses:**

- Open the install.ini file with a text editor.
- Go to the [Licensing] section and modify the settings as desired.

The parameters that can be included in this section, and their settings are described below.

• Save your changes.

The following parameters may be used:

• LicenseFileName

Defines the absolute path to the location of the license file which is to be added.

• LicensesToBorrow

You can use this setting if licenses can be borrowed from a license server. To enable the borrow mechanism, you must enter the name of the product or features license (e.g. ASCET). If you enter more than one license, the license names must be separated by blanks.

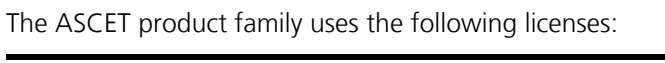

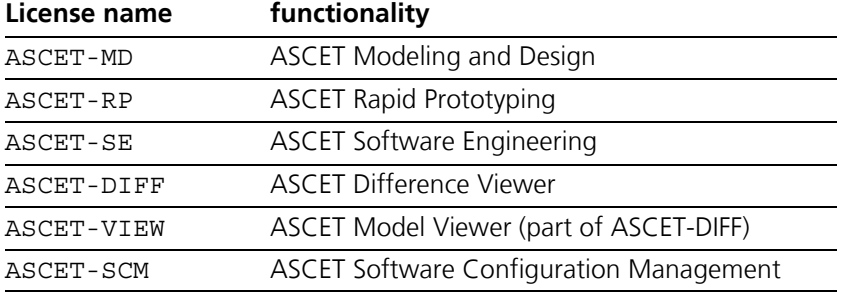

• BorrowExpiryMode

Defines the way in which the expiration of the borrow status is given. Possible values are:

– Date

If the BorrowExpiryMode is set to Date, the borrow period will expire at a certain date which is specified under BorrowExpiryDate.

#### – Interval

If the BorrowExpiryMode is set to Interval, the borrow period will expire after a certain number of days which is specified under BorrowExpiryInterval.

• BorrowExpiryDate

If the BorrowExpiryMode is set to Date, this parameter specifies the date when the borrow period expires. The format is yyyy-mm-dd.

• BorrowExpiryInterval

If the BorrowExpiryMode is set to Interval, this parameter specifies the length of the borrow period in days.

• ExecuteBorrowAutomaticExtensionInterval

Defines at what point of time the borrow period will be automatically extended. This parameter specifies the number of days before the expiration of the current borrow period. When this time is reached, the borrow period is automatically extended to the interval specified under BorrowAutomaticExtensionInterval.

• BorrowAutomaticExtensionInterval

This parameter specifies the borrow interval in days that is applied when an automatic extension of the borrow period is executed (as defined under ExecuteBorrowAutomaticExtensionInterval).

• ImmediateBorrow

You can define that a license is automatically borrowed. Possible values are:

– True

The license is borrowed automatically at installation time.

– False

The license will be borrowed at the first time when the program connects to the license server.

• CustomLicenseFolder

Due to the fact that the default location for added license files (e.g., C:\Documents and Settings\All Users\Application Data\ETAS\FlexNet for Windows XP) is only writable for users with admin rights, a different path for the license file folder may be specified with this parameter.

The following example defines that borrowing is enabled for ASCET. The license will be borrowed when ASCET will be started for the first time; by default the license expires after 100 days.

```
[Licensing]
LicenseFileName = 'd:\lceil:cl\rceilMyLicense.lic'
LicensesToBorrow = 'ASCET-MD'
BorrowExpiryMode = 'Interval'
BorrowExpiryInterval = '100'
ImmediateBorrow = 'false'
```
### <span id="page-26-0"></span>*Automatic Installation*

By calling  $\text{A} \text{s} \text{c} \text{e}$   $t \text{.} \text{e}$  are  $t \text{.} \text{S}$  you can execute the ASCET installation fully automatically and transparently in the background, i.e., without any required user interaction. This will select the currently valid default settings. You can configure these settings in the install.ini file (see ["Customizing Installation Dialogs"](#page-22-0) [on page 23\)](#page-22-0).

If you as the system administrator create a batch file containing the ascet.exe /s command, and configure the required settings in install.ini, the users can run the installation process themselves by executing this batch file without the need to enter any further information.

As this type of installation does not display any dialog boxes, you may want to provide some mechanism to inform the user when the installation has finished.

See also [section 2.2.4 "Command Line Installation" on page 20.](#page-19-0)

#### <span id="page-26-1"></span>*Customizing ASCET Files*

During installation, the customization feature described below allows you to control the installation routine to the extent that your customized files will overwrite certain default files, or that other files will be included in the installation.

Doing this allows you to integrate your customized databases, user profiles, and window templates in the installation routine.

Create a subdirectory named  $\text{InstData}\$ ... in the source directory and copy your customized files into it while maintaining the proper directory structures.

To create your customized files, install ASCET on a test computer, and use this to create the files.

After the default installation of ASCET, the ETASData\ASCET6.3\... directory contains various subdirectories with files that determine the ASCET default settings which you can customize. These include the following subdirectories:

• Database\DB\

The DB subdirectory contains the default database. Here you can, e.g., create another demo database under Database\DemoDB\.

• User $\setminus$  [user name], depending on the windows login

The [user name] subdirectory contains the default user profile. All configurable options are stored in this subdirectory.

#### **Customizing Data for Network Installation:**

- Install ASCET on your PC.
- Start ASCET.
- Modify the user profile.
- Modify the database or add a new one.
- Exit ASCET.

You have finished your customization and now want to integrate these files in the installation routine. You have two choices.

• Overwrite existing files that have the same name with your customized files. To be able to do this, you must create a folder named InstData\overwrite\ in the source directory.

• Rename your customized files and add them to the existing files. With that, there are no files with the same name that could be overwritten. To rename your customized files, you must create a folder named InstData\add-only\ in the source directory.

To include your customized files in the installation routine, be sure to copy also the parent directories. Note that the ETASData\ASCET6.3\ directory level must be the same as InstData\overwrite\ or InstData\add-only\.

#### Examples:

InstData\overwrite\user\userdefaultSettings.xml

InstData\add-only\database\additionalDB\

#### **To integrate a modified user profile:**

- Copy your customized file ETASData\ASCET6.3\user\[user name]\userSettings.xml into the InstData\overwrite\user\ subdirectory.
- Rename userSettings.xml to userdefaultSettings.xml. This ensures that this initialization file will be used

after the installation for each new user.

#### **To integrate a modified database:**

- Copy your customized database, i.e., the \database\DB\ subdirectory into the InstData\add-only\... subdirectory.
- Rename the db directory as desired, otherwise the database will not be copied.

Of course, you could also overwrite the db database by using the InstData\overwrite\ directory.

When starting the installation routine with ascet.exe, your customized files will replace the default files, and/or your new files will be added in the corresponding directories.

# <span id="page-28-0"></span>2.4 ASCET Directories

During ASCET installation, the following directory structure is created on the installation disk (unless you modify the path settings):

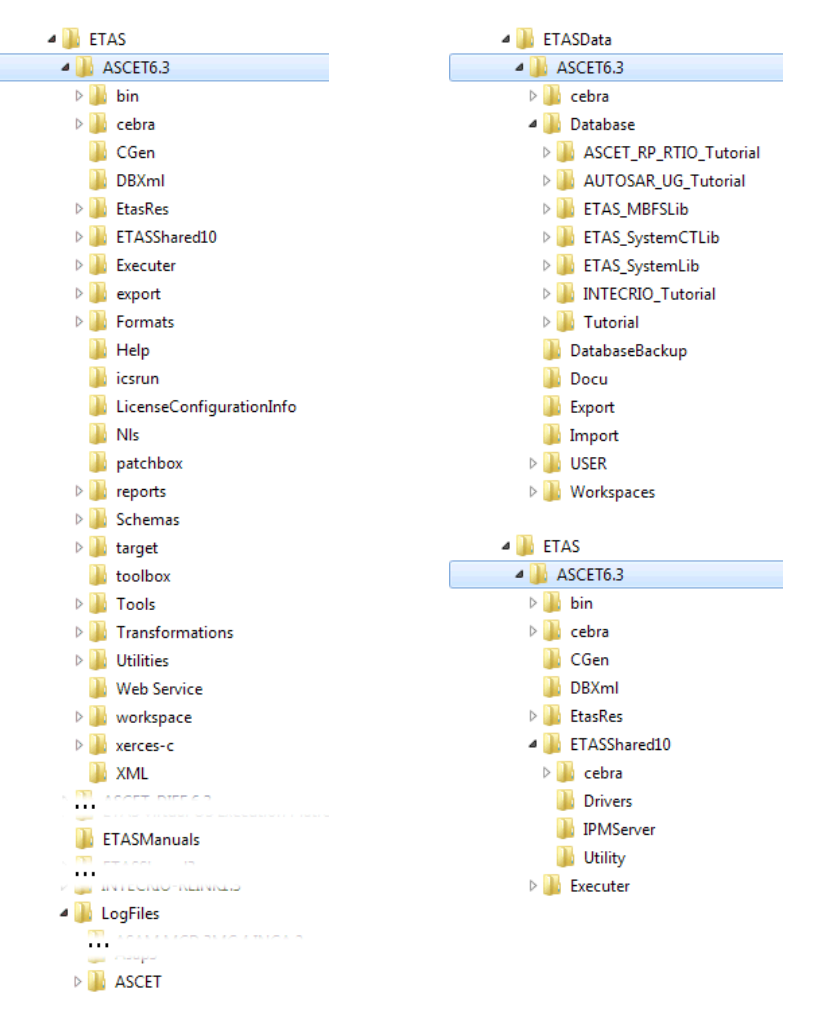

### <span id="page-28-1"></span>2.4.1 Default Storage Directories

- Databases ETASData\ASCET6.3\Database
- Workspaces ETASData\ASCET6.3\Workspaces
- Export ETASData\ASCET6.3\Export
- Import ETASData\ASCET6.3\Export
- generated code ETAS\ASCET6.3\CGen
- automatically generated documentation ETASData\ASCET6.3\Docu (created during documentation generation)

## <span id="page-29-0"></span>2.4.2 Changing Default Directories

You can use the "Options" dialog window to change the default storage directories. To do so, proceed as follows:

#### **To change the default storage directories:**

- In the Component Manager, select the menu option **Tools** → **Options**. The ASCET options window opens. You can change the database, workspace, import, export, and documentation paths in the "Environment\Paths" node, and the code generation path in the "Build\Paths" node.
- Click on the button next to the path you want to change.

The "Path selection" window opens.

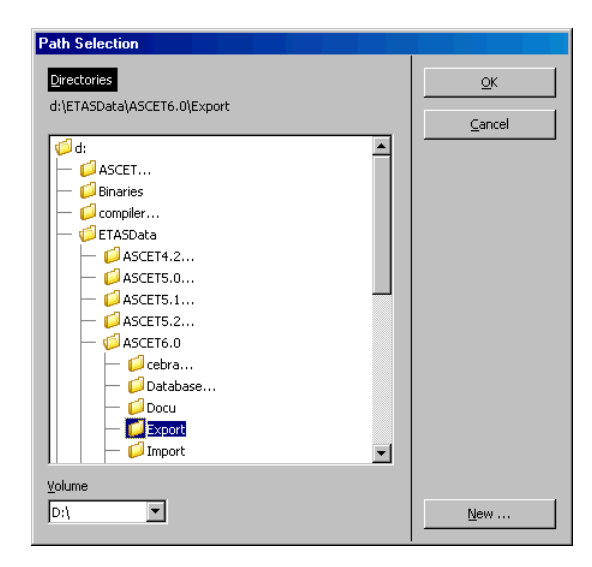

- Specify the directory you want to use as default for the selected option.
- Click **OK**.
	- The selected directory is displayed in the "Options" window.
- Repeat these steps for each option you want to change.
- When you are ready, click **OK** in the "Options" window to accept the changes, or click **Cancel** to discard the changes.

# <span id="page-29-1"></span>2.5 Uninstalling ASCET

When ASCET is uninstalled, *all* matching add-ons on the computer are uninstalled, too. You can uninstall only the entire ASCET product family, not separate products as ASCET-MD, ASCET-SE or ASCET-RP.

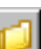

There are several ways to start the ASCET uninstall process:

- 1. Via **Add/Remove Programs** or **Programs and Features** in the Windows Control Panel.
- 2. Via **Uninstall** from the **ASCET6.3** program group in the Windows start menu.

• Start the uninstall procedure.

<span id="page-30-0"></span>2.5.1 Automatic Uninstall

#### **To uninstall ASCET (automatically):**

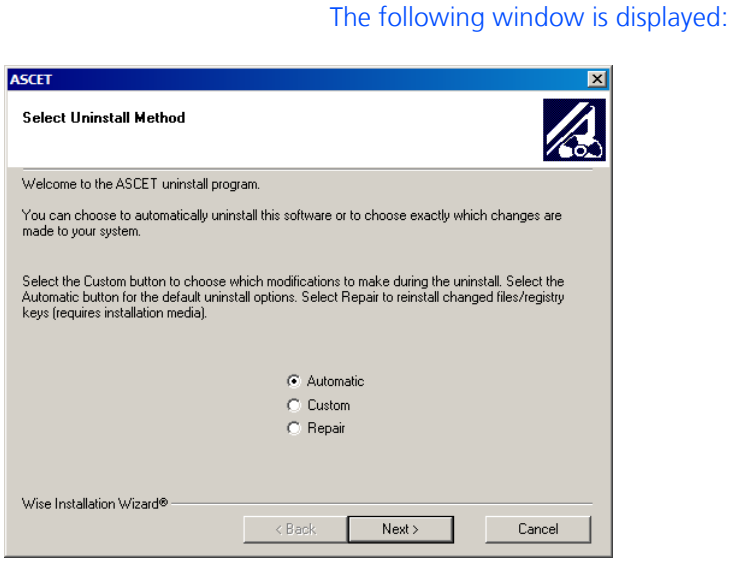

- Select **Automatic**.
- Click **Next**.

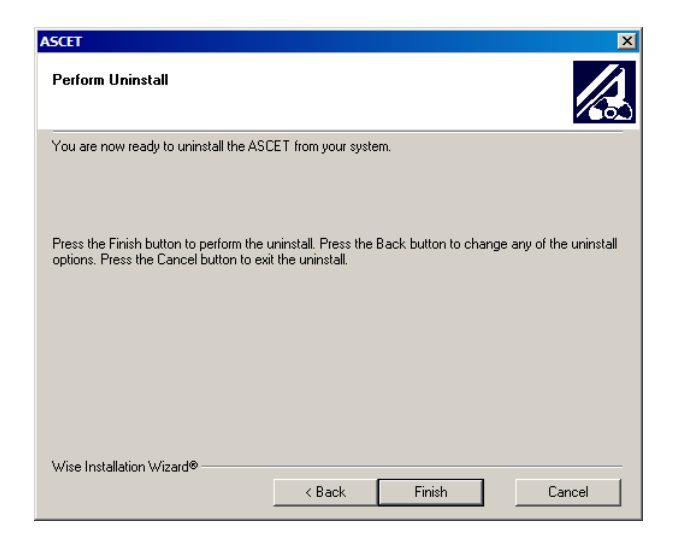

• Click **Finish** to execute the uninstall process.

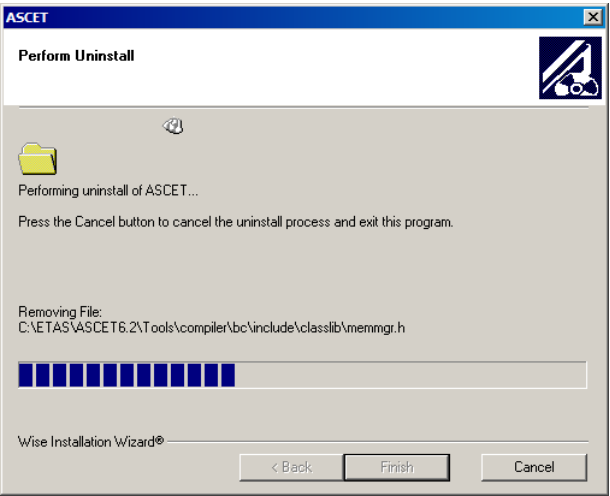

You can cancel the uninstall process. If you click the **Cancel** button, the following window appears:

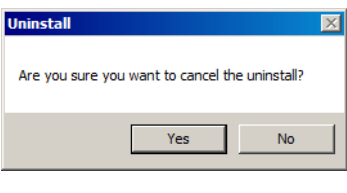

### **Tip**

*If data has already been deleted, ASCET must be reinstalled.* 

# <span id="page-32-0"></span>2.5.2 Custom Uninstall

#### **To uninstall ASCET (user-defined):**

• Start the uninstall procedure.

The following window is displayed:

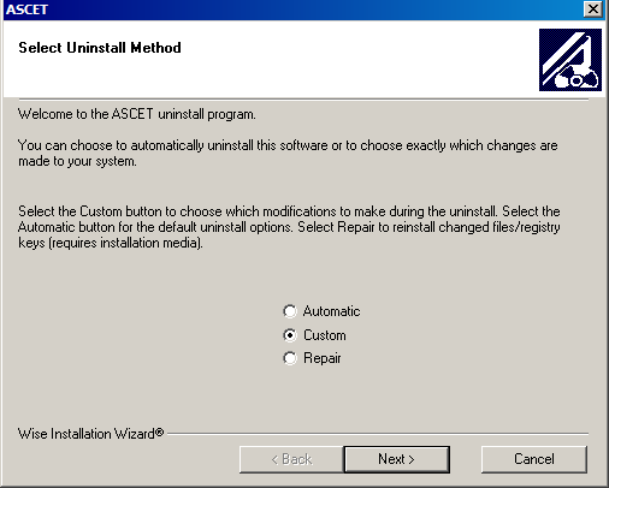

- Select **Custom**.
- Click the **Next** button.

The "Select Private Files to Remove" window opens.

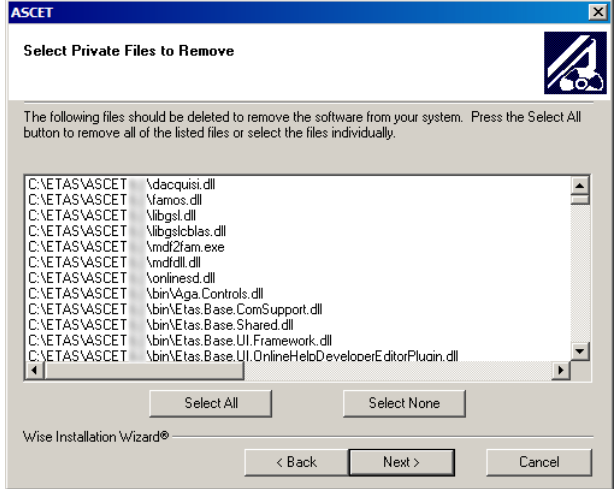

- In the "Select Private Files to Remove" window, select the files you want to remove.
- Click the **Next** button.
- In the "Select Directories to Remove" window, select the directories you want to remove.
- Click the **Next** button.
- In the "Select INI Files to Remove" window, select the \*.ini files you want to remove.
- Click the **Next** button.
- In the "Select INI Items to Edit" window, select the \*.ini entries you want to edit.
- Click the **Next** button.
- In the "Select Registry Keys to Remove" window, select the registry keys you want to remove.
- Click the **Next** button.
- In the "Select Registry Trees to Remove" window, select the registry folders you want to remove.
- Click the **Next** button.
- In the "Select Registry Keys to Edit" window, select the registry keys to be edited.
- Click the **Next** button.
- In the "Select Sub-Systems to Remove" window, select the sub-systems you want to remove.
- Click the **Next** button.
- In the "Perform Uninstall" window, click the **Finish** button.

The deinstallation is performed.

You can cancel the custom uninstall process, as well as the automatic deinstallation, using the **Cancel** button.

#### **Tip**

*If data has already been deleted, ASCET must be reinstalled.* 

# <span id="page-34-0"></span>**3 Licensing the Software**

<span id="page-34-3"></span>To be able to work with an ETAS software product, you require a license. This section contains basic details on this subject.

- • ["ETAS License Models" on page 35](#page-34-1)
- • ["How to Get a License" on page 35](#page-34-2)
- • ["The License File" on page 36](#page-35-0)
- • ["Grace Mode" on page 38](#page-37-0)
- • ["The "Expiration Warning" Window" on page 38](#page-37-1)
- • ["Borrowing a License" on page 39](#page-38-0)

Details concerning the scope of the licenses and other legal aspects can be found in "Terms and Conditions".

# <span id="page-34-1"></span>3.1 ETAS License Models

### *Machine-Named License, Local*

- A license of this type is managed by the users themselves.
- As it is linked to a particular PC (better: to the MAC address of the Ethernet adapter), it is valid wherever the PC is used.
- When you change your PC, you require a new license.

### *User-Named License, Server-Based*

- The licenses (of a department or company) are managed centrally on a server by a designated person.
- The license is linked to the MAC address of the server and to the user name with which the user is registered in the network.
- If the relevant PC is disconnected from the network, the license can be "borrowed".

#### *Concurrent (or Floating) License, Server-Based*

Most of what is true of the user-named license applies to this type of license. The difference is that here several users share a limited number of licenses.

# <span id="page-34-2"></span>3.2 How to Get a License

If your company has a tool coordinator and server-based license management for ETAS software, contact this person. Otherwise (in the case of a machine-named license) you obtain your license from the ETAS license portal (the URL is shown on your Entitlement Certificate).

There are three ways of logging in on the welcome page:

#### • **Activation ID**

Once you have logged in, a specific activation<sup>1</sup> is visible and can be managed – the activation ID is shown on your Entitlement Certificate.

#### • **Entitlement ID**

All activations of the entitlement<sup>2</sup> are visible and can be managed (e.g. for a company with just one entitlement).

**• E-mail and password** 

All activations of the entitlements assigned to the user account are visible and can be managed (e.g. for a tool coordinator responsible for several entitlements).

If you need help in the portal, click the **Help** link.

### *What Information is Required?*

Information on the hosts must be entered to activate licenses:

• Machine-named license

The MAC address of the Ethernet adapter to which the license is to be bound is required here.

• User-named license

Here, you need a server host or a server triad as well as a user name.

• Concurrent (floating) license

Here, you need a server host or a server triad.

### **Tip**

If this data changes (e.g. due to changes in the hardware or a change of user), *the license must be given a "rehost". This procedure is also described in the portal help file.*

#### *License File*

The result of your activities is the provision of a file <*name*>.lic with which you can license your software in the ETAS License Manager.

# <span id="page-35-1"></span><span id="page-35-0"></span>3.3 The License File

### **To check the license status:**

• In the Windows start menu, select **Programs** → **ETAS** → **License Management** → **ETAS License Manager** to open the ETAS License Manager.

*Or*

 $1.$  The activations refer to a specific product, its license conditions, the available number of licenses and other details required for generating a license. Activations are identified uniquely with activation IDs.

<sup>&</sup>lt;sup>2.</sup> An entitlement shows the authorizations you have as a user; it stands for the right to own one or more licenses for a product. It is a kind of account of rights of use for software from which you can take licenses as you need to.

• In the Component Manager, select **Help** → **License Info**.

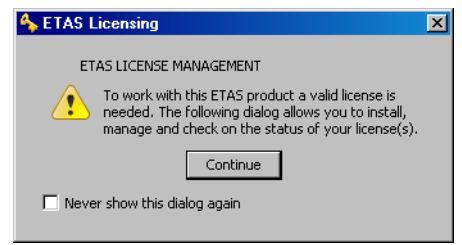

• Click **Continue**.

The ETAS License Manager contains an entry for each installed ASCET product. The symbol at the beginning of the entry and the "Status" column entry indicate if a valid license has already been obtained. If available, already installed licenses for other ETAS products will be listed as well.

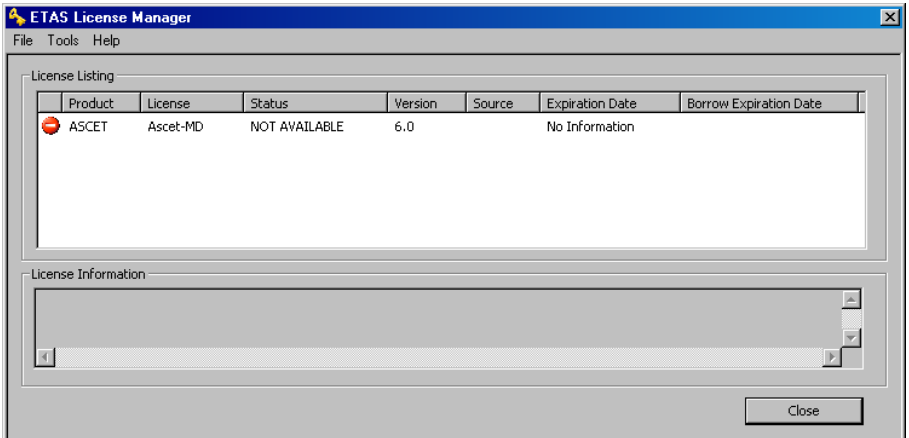

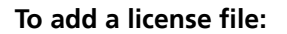

• Open the ETAS License Manager (cf. [page 36](#page-35-1)) and select **File** → **Add Licensing File**.

The "Install License" dialog window opens.

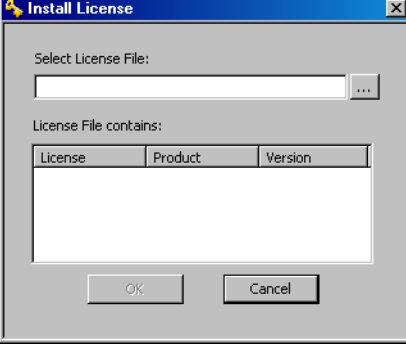

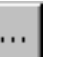

• Next to the "Select License File" field click the **...**  button.

• In the file selection window, select the license file and click **Open.**

The "Install License" dialog window shows information on the selected license.

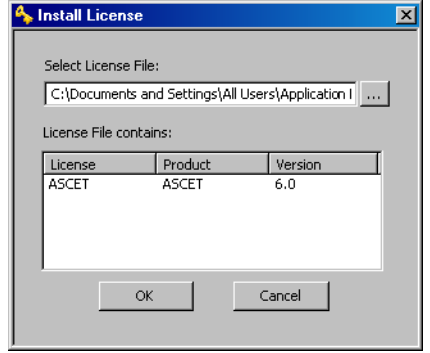

#### **Tip**

*The "Version" column shows the version number of the license, not the version number of the software.*

• Confirm with **OK**.

The license just added is now listed in the ETAS License Manager. A green symbol before the entry shows that the license is valid.

• Close the ETAS License Manager.

# <span id="page-37-0"></span>3.4 Grace Mode

If you have not yet installed a license, you can still operate the software for a limited amount of time – it then runs in what is referred to as *grace mode*. The window shows you how long you can continue to operate the software in this mode.

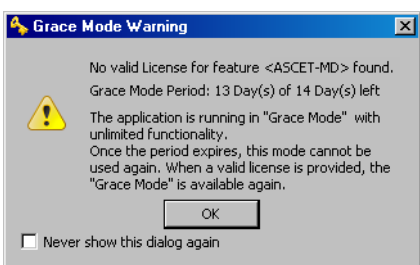

# <span id="page-37-1"></span>3.5 The "Expiration Warning" Window

If your installed license runs out in the next 30 days, a warning is shown when you open the ETAS software.

The "Expiration Warning" window contains a list of licenses that expire in the next 30 days. The expiration date is shown for each license; in the case of borrowed licenses (see ["Borrowing a License" on page 39](#page-38-0)) it also shows when the borrowing period expires (i.e. the date when borrow mode runs out).

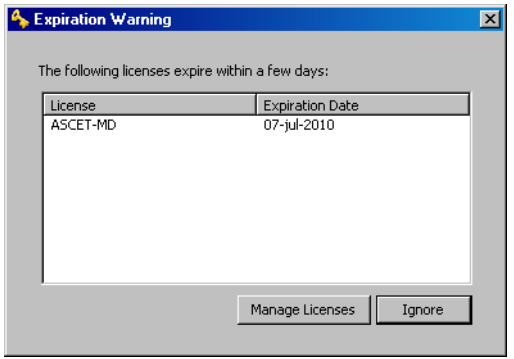

Click **Manage Licenses** to open the ETAS License Manager and install a valid license file. As soon as you have installed a valid license, you can continue to operate the ETAS software in normal operating mode.

Click **Ignore** to close the dialog box and start the ETAS software. This is only possible during the grace period; as soon as the grace period has expired, you can only continue to use the ETAS software once you have installed a valid license file.

As soon as the expiration date has been reached, you can continue to use the ETAS software for a further 14 days in what is referred to as limited mode (see ["Grace Mode" on page 38\)](#page-37-0). Once this phase is over, the ETAS software can only be used when a new or updated license file has been installed.

# <span id="page-38-0"></span>3.6 Borrowing a License

The borrowing mechanism makes it possible to work offline even when using a server-based license (i.e. without being connected to the license server).

**Tip**

*You can only borrow a license if a server-based license is being used!*

To borrow a license, proceed as follows:

#### **To borrow a license**

• Make sure that the ETAS software the license of which you want to borrow is not open.

#### • Select the license you want to borrow in the "License Listing" table of the ETAS License Manager.

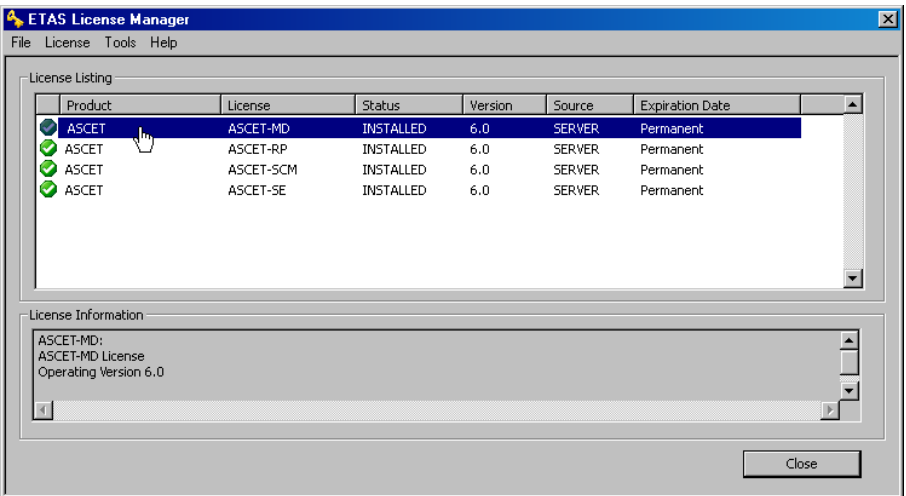

• Select **License** → **Borrow license**.

The "Select Borrow end date" dialog box opens.

• Select the date until which you want to borrow the license from the calendar displayed and click **OK**.

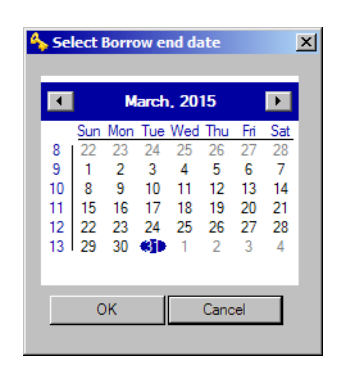

The text in the "Source" column of the ETAS License Manager changes from SERVER to BOR-ROW, and the expiration date of the borrowed license is displayed.

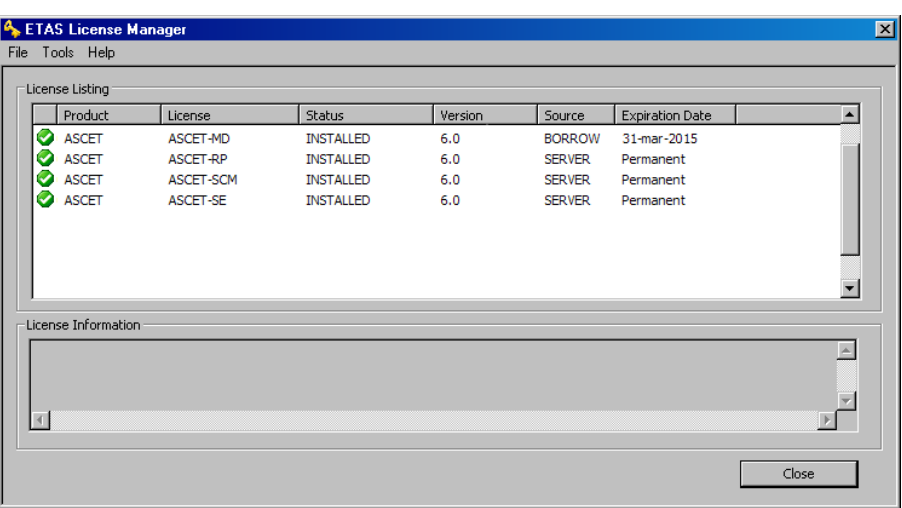

You can now use the relevant ETAS software offline until the expiration date of the borrowed license has been reached.

If you want to use the ETAS software longer than you had originally planned, you can borrow the license again. If you stop using the ETAS software earlier than planned, you can return the license to the license server early (**License** → **Return License Early**). A borrowed license can only be returned by the person that borrowed it; it cannot be returned by another person.

# <span id="page-41-0"></span>**4 ETAS Contact Addresses**

<span id="page-41-1"></span>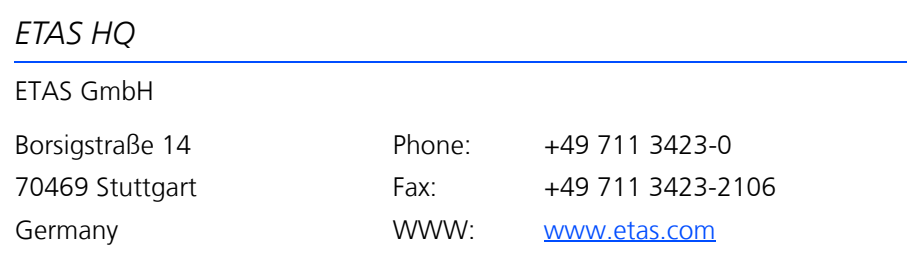

# *ETAS Subsidiaries and Technical Support*

For details of your local sales office as well as your local technical support team and product hotlines, take a look at the ETAS website:

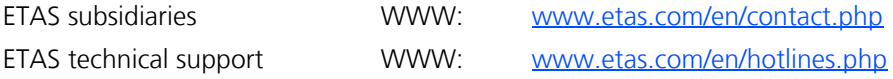

# <span id="page-42-0"></span>Index

**Symbols** .NET 3.5 14 .NET 4 14

# **A**

ASCET borrow license 39 install add-on 16 install basic system 11 install license file 37 license file 36 path specifications 13 sample files 15 uninstall 31, 33

# **B**

Basic installation 21 borrow license 39

### **C**

command line 20 basic installation 21 silent installation 20 user-defined \*.ini file 21

### **D**

default directories 30

# **E**

editor element 43 element editor open 43 ETAS Contact Addresses 42 ETAS License Manager open 36 ETAS license models 35

### **G**

Grace mode 38

### **I**

install license file 37 Installation assign user privilege (Win Vista) 9 assign user privilege (Windows 7) 9 basic 21 cancel 17 command line 20 customize configuration file 23 customize data for network ~ 27 install add-on 16 install license file 37 integrate modified database 28 integrate modified user profile 28 Index ETAS

Installation network installation 21 overwrite existing version 18 path specifications 13 set licensing behavior 25 silent 20 start ASCET installation 11 system requirements 9 uninstall ASCET 31, 33 unsupported OS 20 user-defined \*.ini file 21 without administrator privilege 20

### **L**

License borrowing 39 expiration warning 38 grace mode 38 install license file 37 license file 36 license models 35 Licensing 35 grace mode 38 set behavior 25 status 36, 37

**N** Network installation 21–28

# **P**

Product liability disclaimer 5

### **S**

Safety Instructions technical state 5 sample files 15 Silent installation 20